# **電子証明書 インストールマニュアル**

(Windows 編)

令 和 2年 7月 13日 版

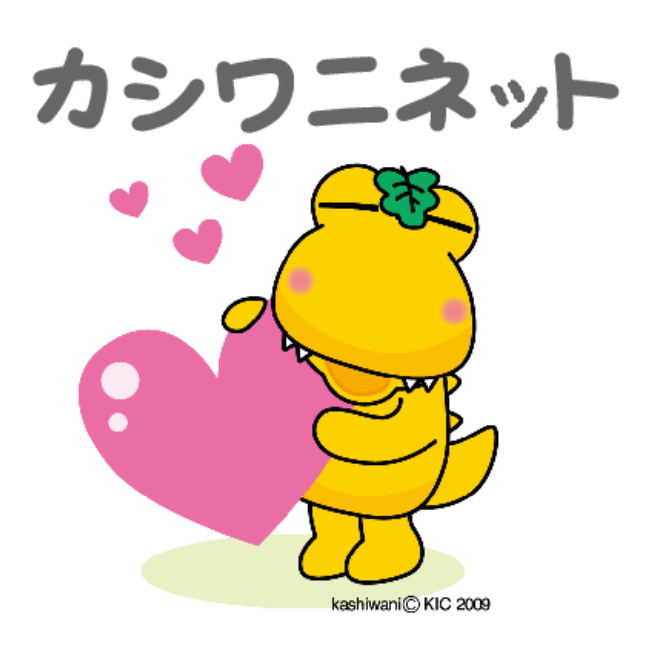

**1.電 子 証 明 書 とは**

「情 報 共 有 システムを利 用 する端 末 |であることを証 明 するプログラムのこと

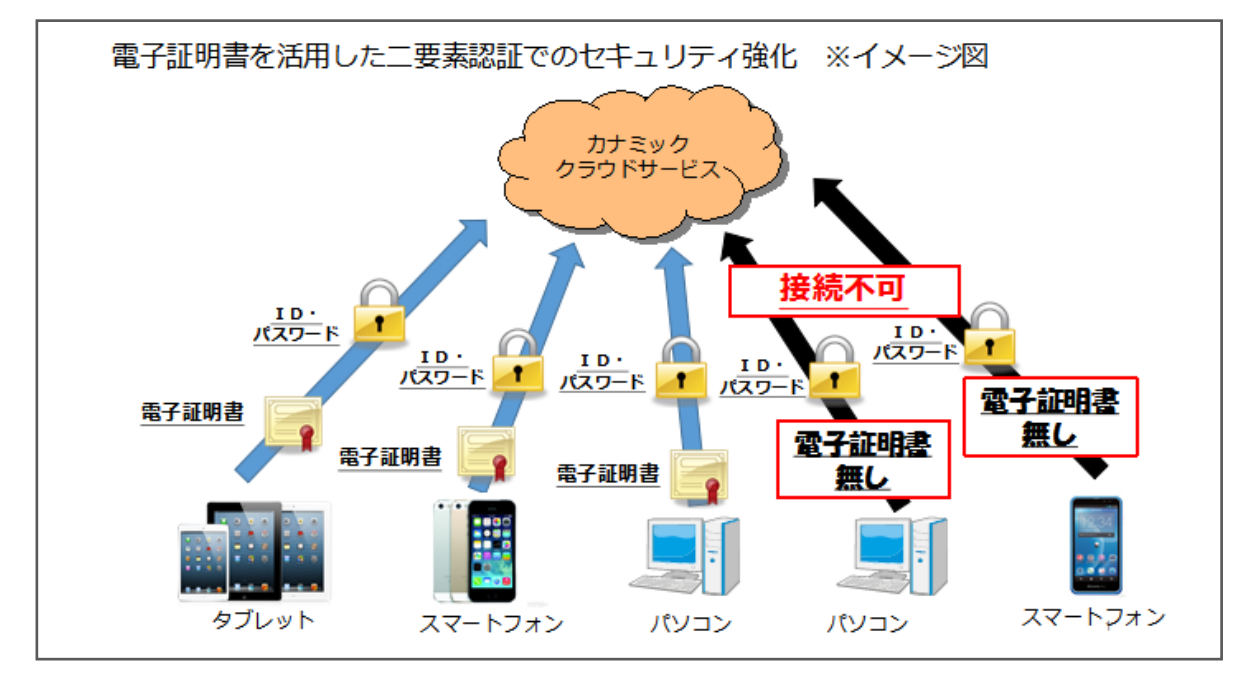

電子証明書 がインストールされている端末 からのみアクセス可能 となるため, セキュリティが強 化 されます。

2. 電 子 証 明 書 インスト – ルの目 的

個 人 情 報 保 護 のためのセキュリティ強 化

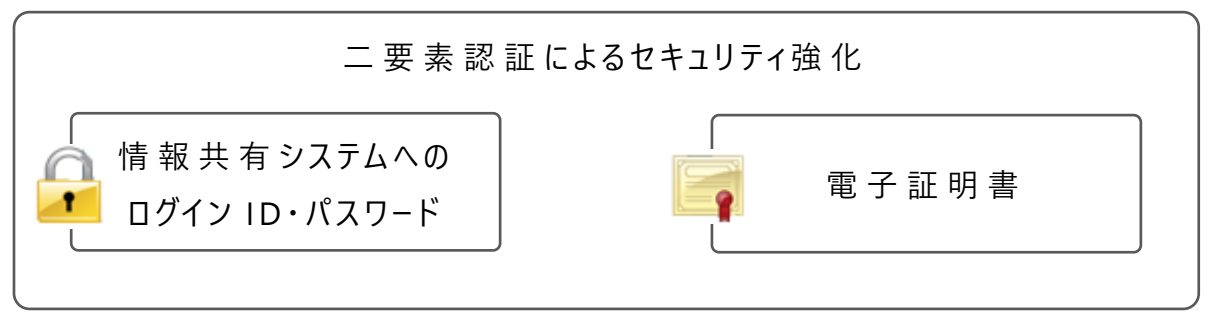

2種類 のセキュリティを設 けること (二要素認証)により、セキュリティを強化 しています。

**3.その他 ,個人情報保護 につい て**

**個 人 情 報 保 護 の 観 点 か ら, ID ・ パ ス ワ ー ド の 管 理 や 個 人 情 報 研 修 会 へ の** 参 加 等, ご協 力 よろしくお願 いします。

#### **●電子証明書インスト−ル手順(Windows編)**

このマニュアルは,Windows のパソコンをお持 ちの方 が対 象 になります。 その他 の機 器 (MacOS, Android, iPhone 等)にインストールをする際は, 各機器 ごとのマニュアルをご覧 ください 。

#### **1.イン ス ト ール までの大 まかな流 れ**

- (1)電子証明書 を申 請
- (2)申 請 したメールアドレス宛 に電 子 証 明 書 とパスワードが返 信 される
- (3)電子証明書 をインストール
- (4)ログイン確 認

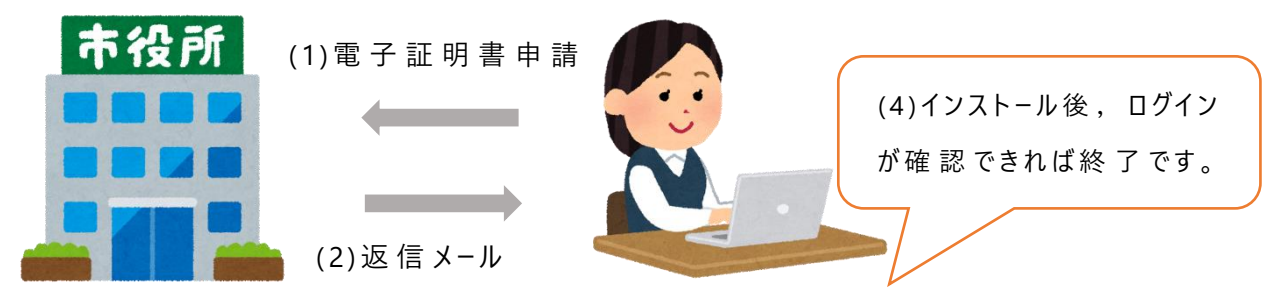

(3) インストール

**2.手 順 ( 1 )申 請**

> **①**柏 市 のホームページ,二次元 バーコード,カシワニネットのいずれかから,電 子証明書 申 請 フォームにアクセスする。

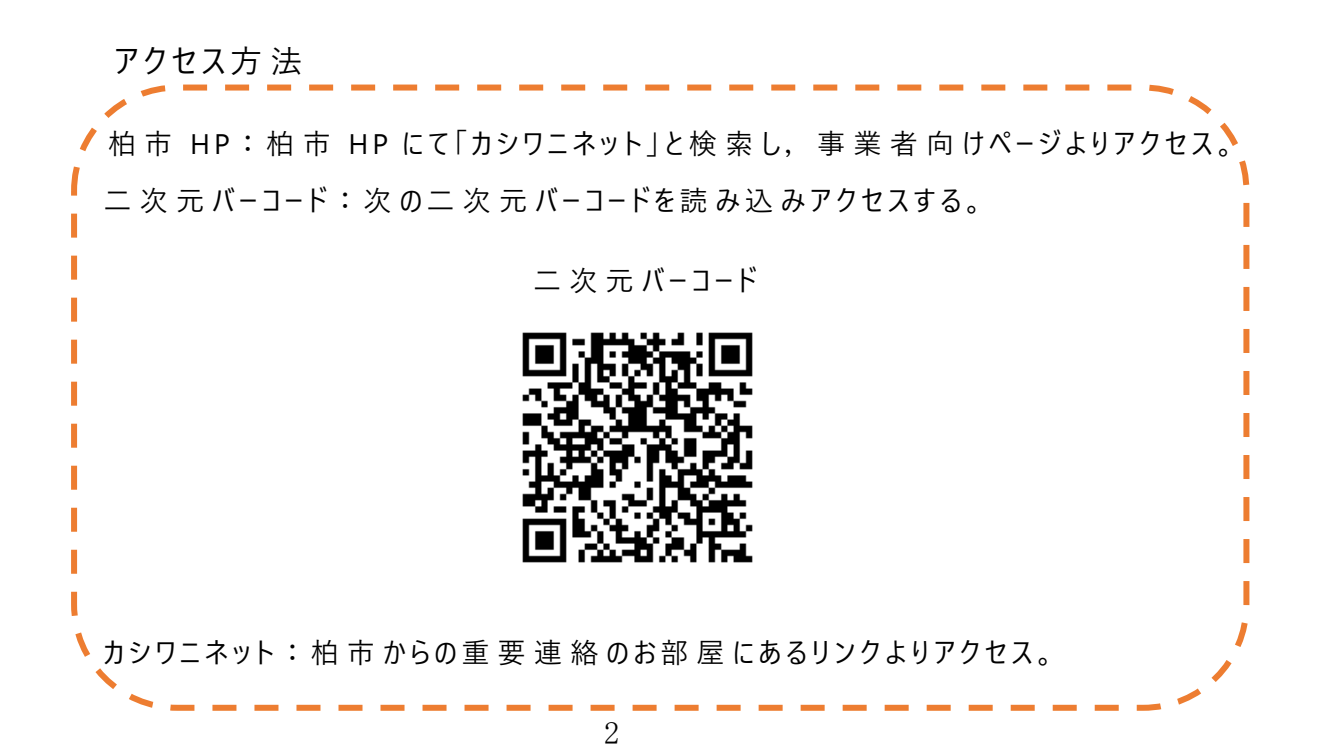

②電子証明書申請 フォームにて必要事項を記載し、送信。

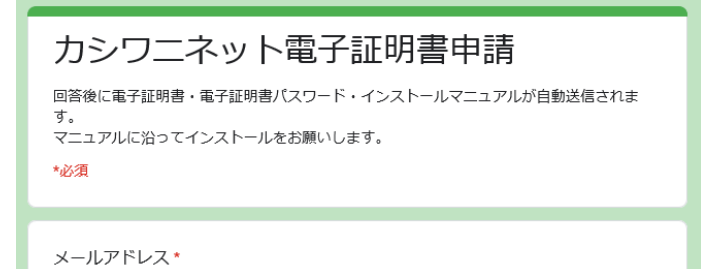

#### **(2)メールの受 信**

### ①電 子 証 明 書 申 請 フォームで入 力 したメールアドレス宛 に届く返 信 メールを

#### 確 認。記 載 のパスワードをコピーまたはメモしてください。

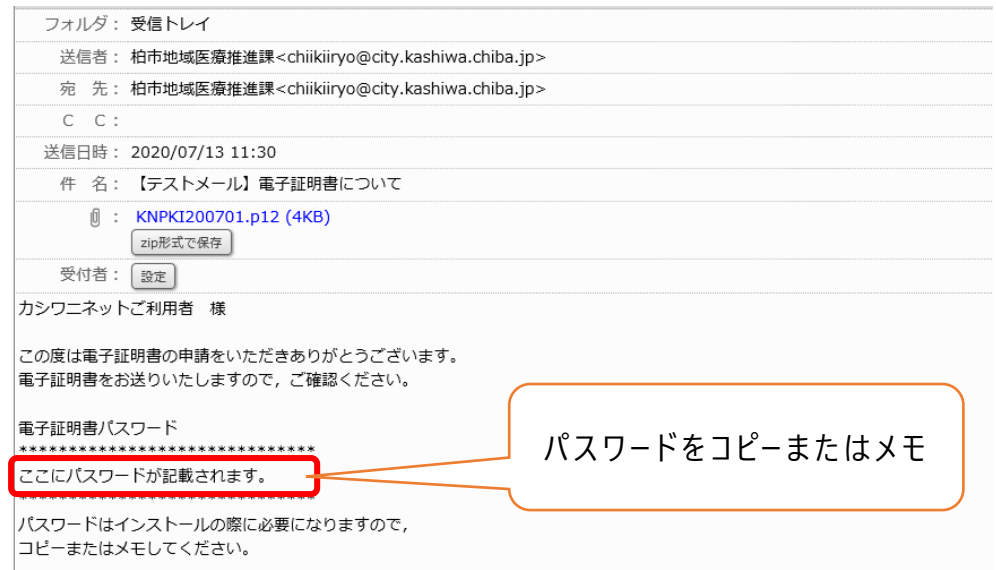

#### **(3)電子証明書 の イン ス ト ール**

 $(1)$ 添付 されている電子証明書 「~.p12」をクリック。

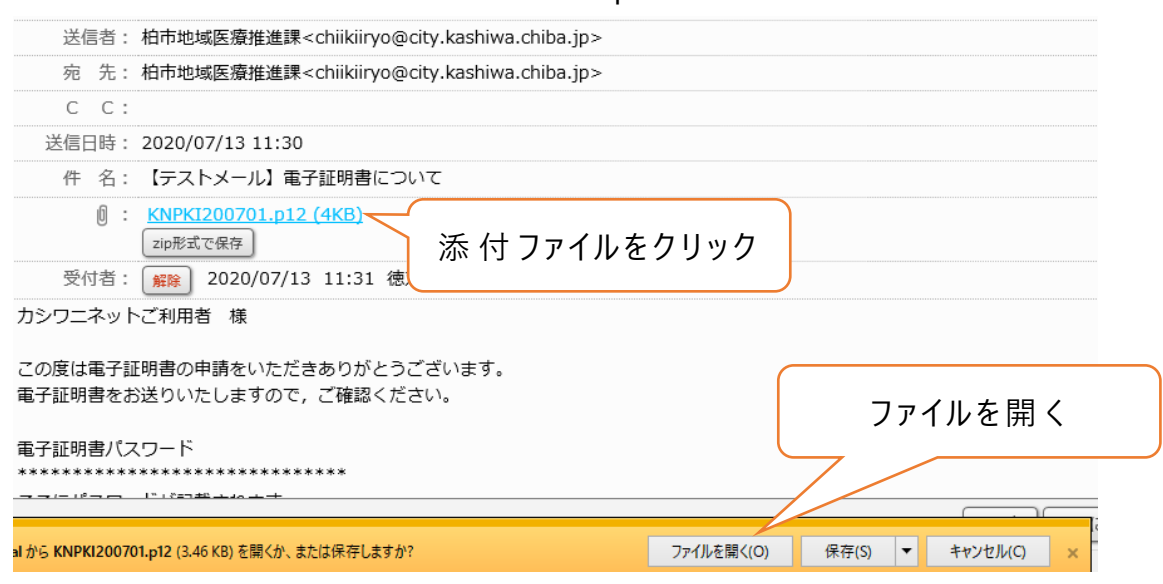

②ファイルを開 くとインポートウィザードが開始とます。

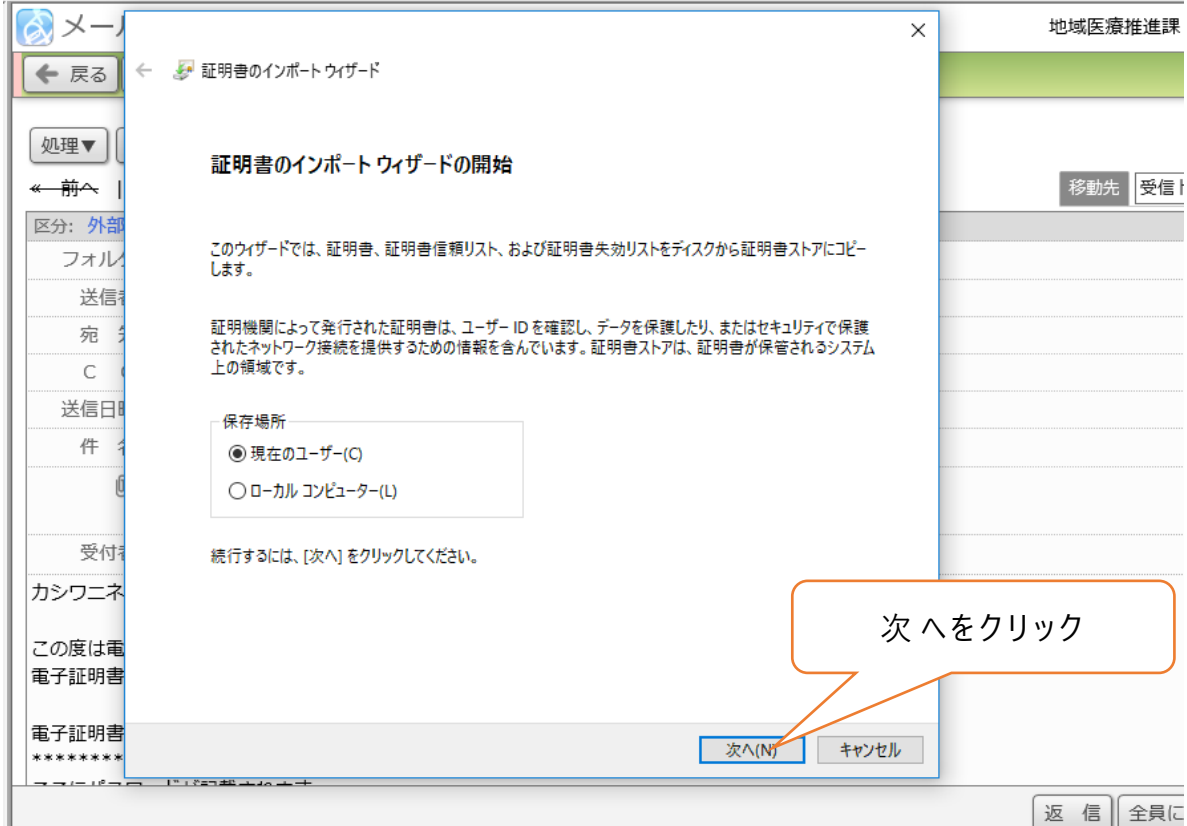

# ③ファイル名 が「 ~.p12」であることを確 認 し次 へをクリック。

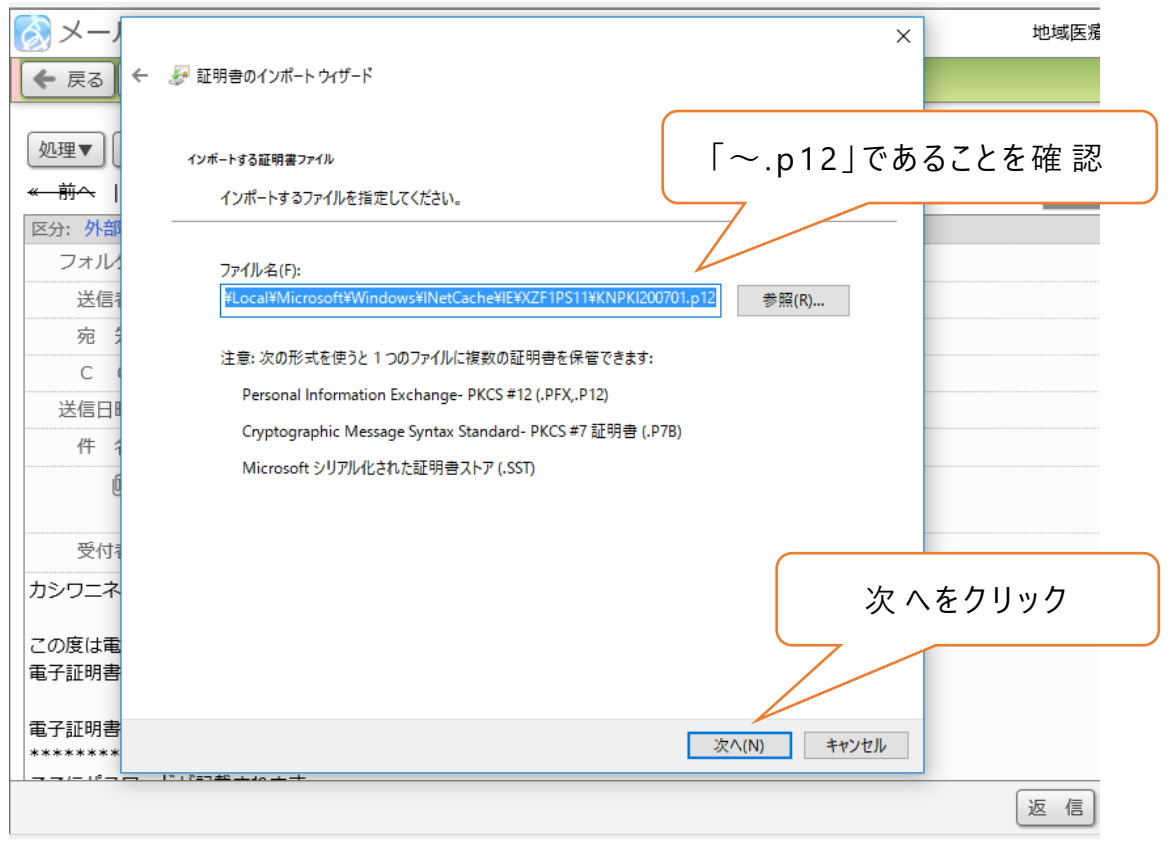

④ファイル名 が「 ~.p12」であることを確 認 し次 へをクリック

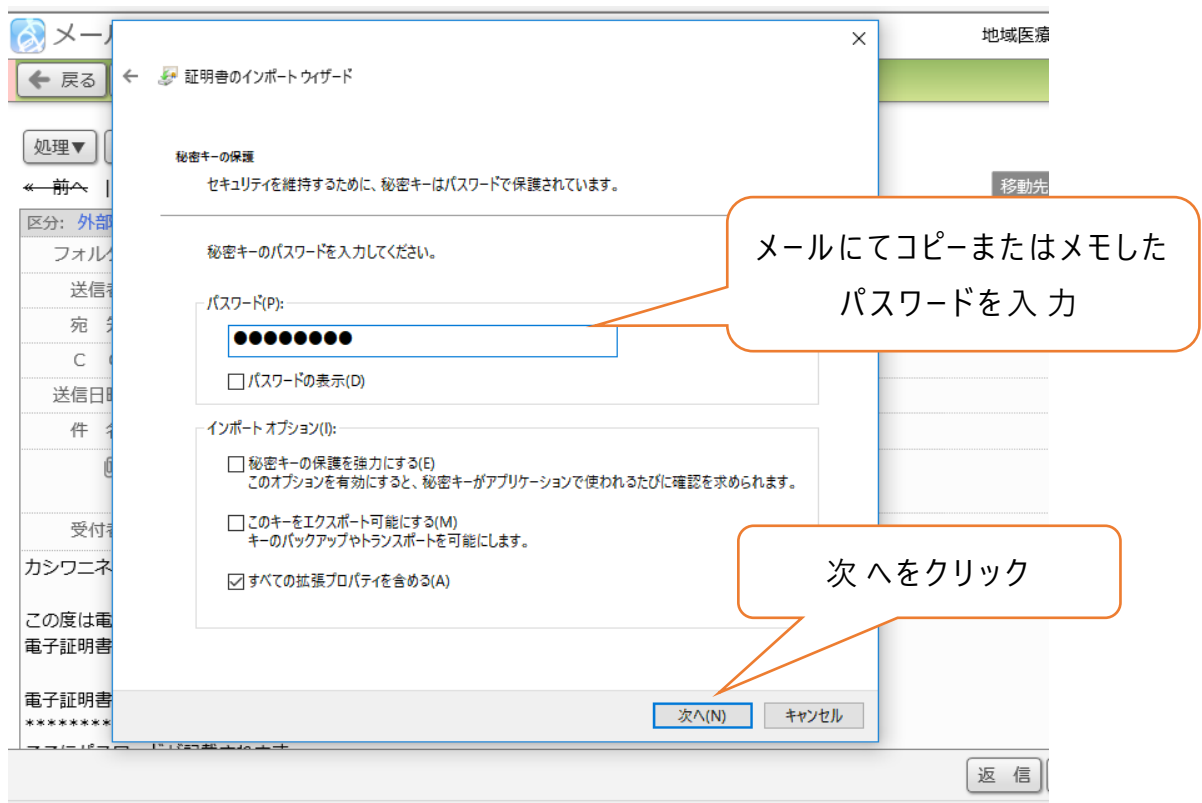

5「自動的に証明書ストアを選択する」を選択し、次へをクリック

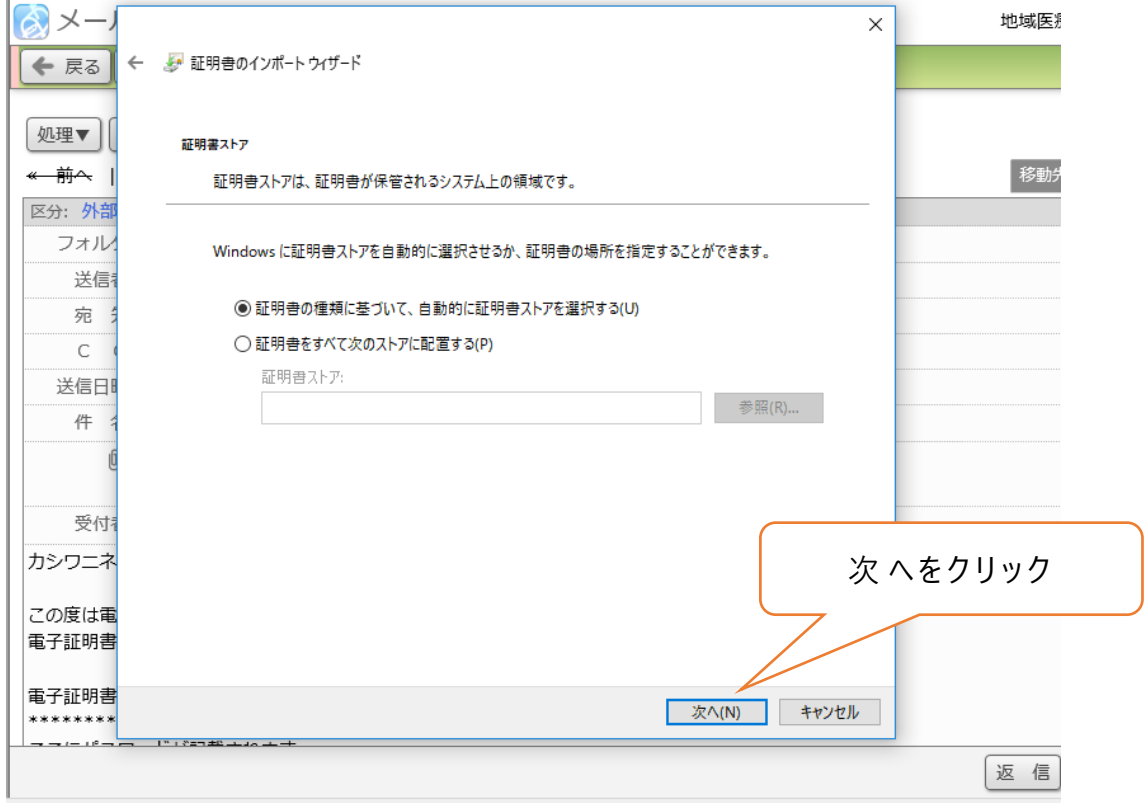

⑥インポートウィザ ードを完 了 します。

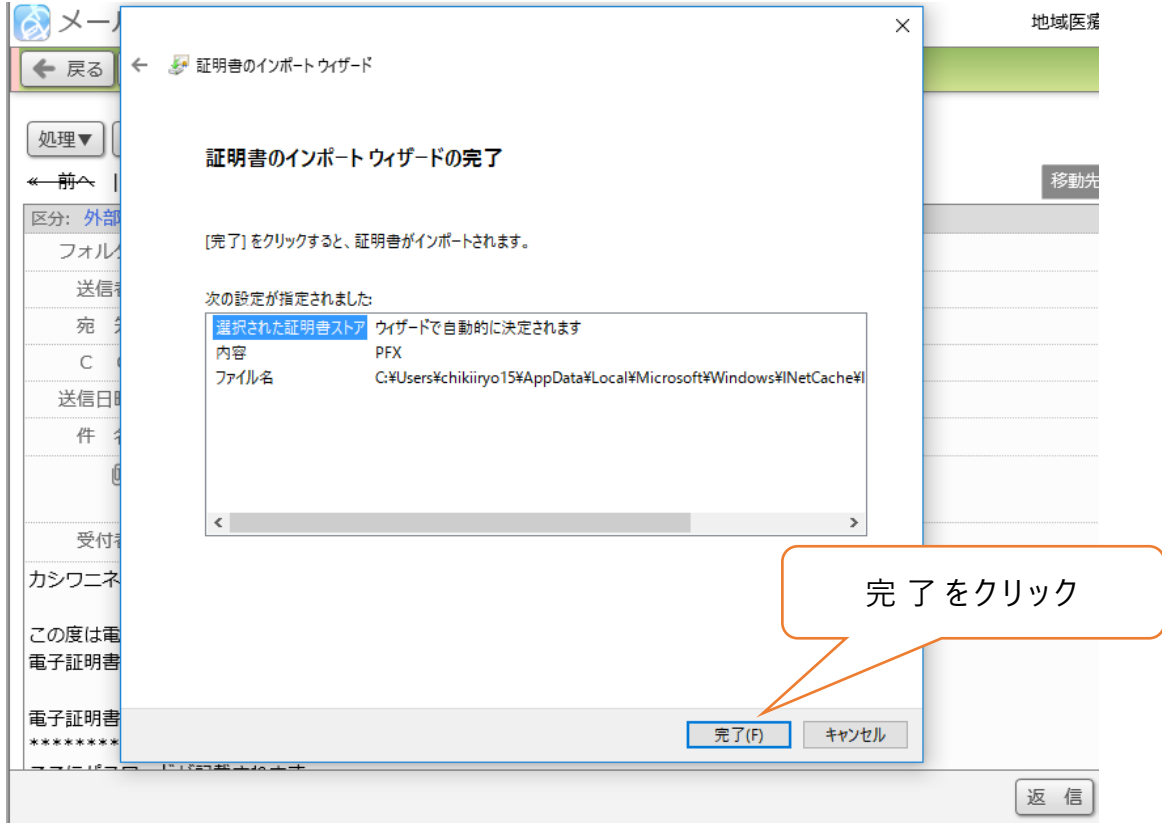

## ⑦セキュリティ警 告 がでたら「はい」をクリック。

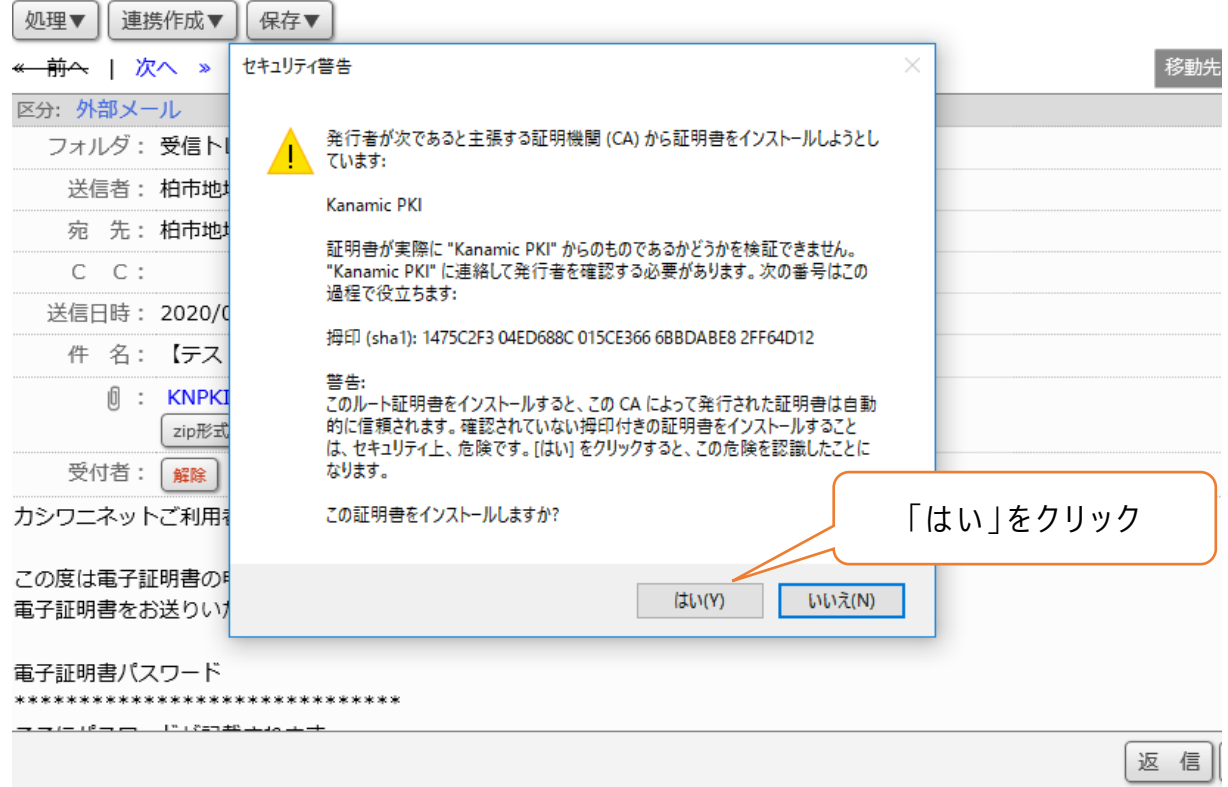

8 電 子 証 明 書 のインストールは完 了 です。OK をクリックします。

E療推進課<chiikiiryo@city.kashiwa.chiba.jp>

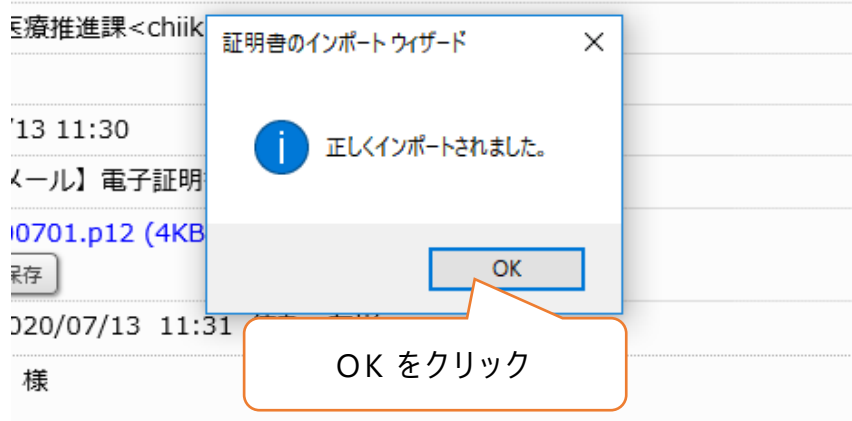

#### **(4)イン ス ト ール完 了 の確 認**

カナミック (カシワニネット) にアクセスし, 電子 証 明 書 専 用 ログインからログ イン画面に進めれば作業終了です。

①電 子 証 明 書 専 用 ログインをクリック

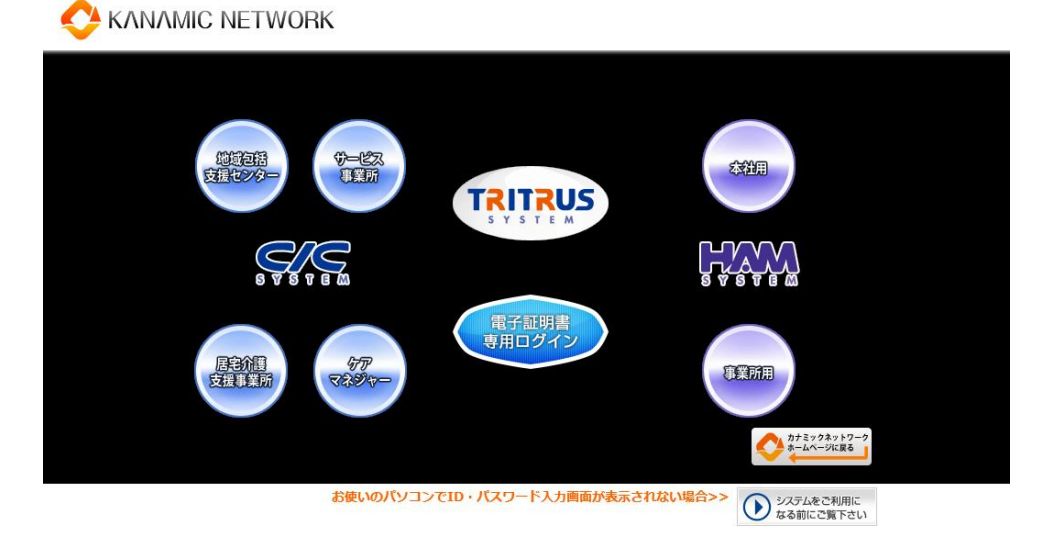

②証明書の選択 (KNPKI200701)にてOKをクリックし、ログイン画面に 進めれば作業終了です。

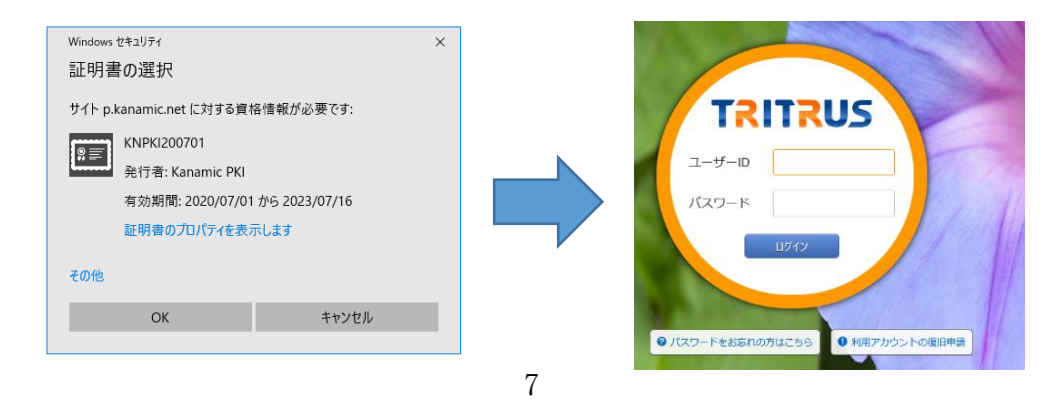